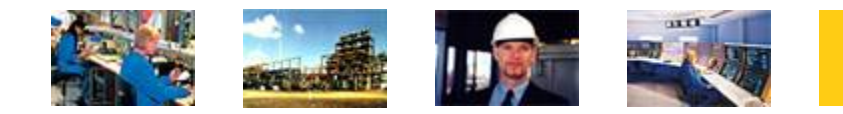

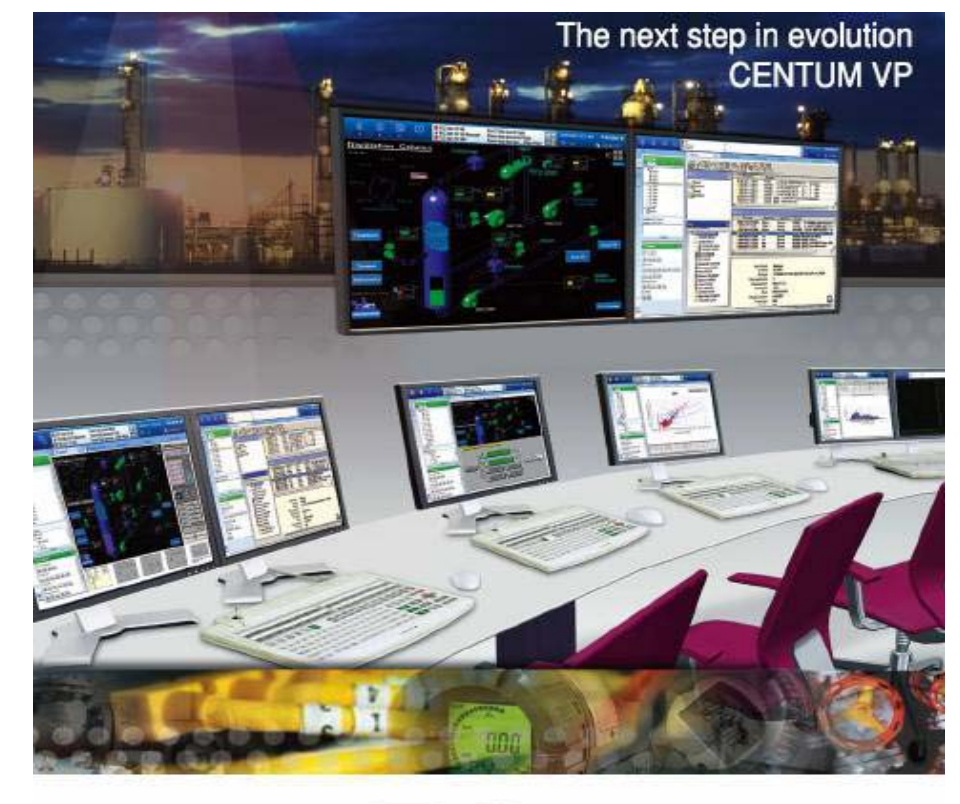

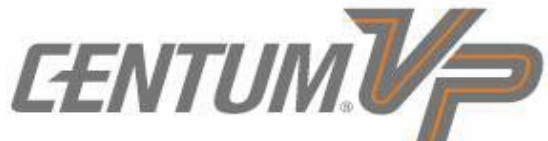

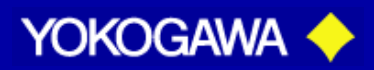

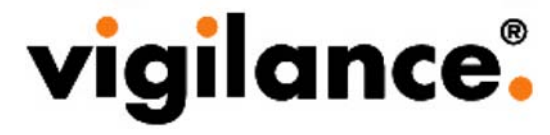

## **CENTUM VP Engineering Course** Day 5

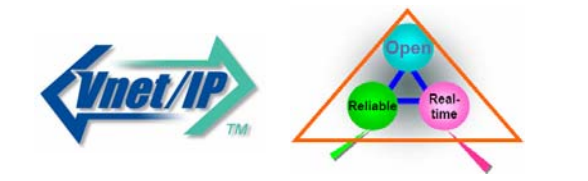

PT. Yokogawa Indonesia – Training Service Center All rights reserved 2009

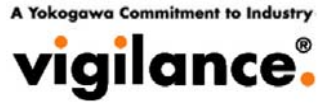

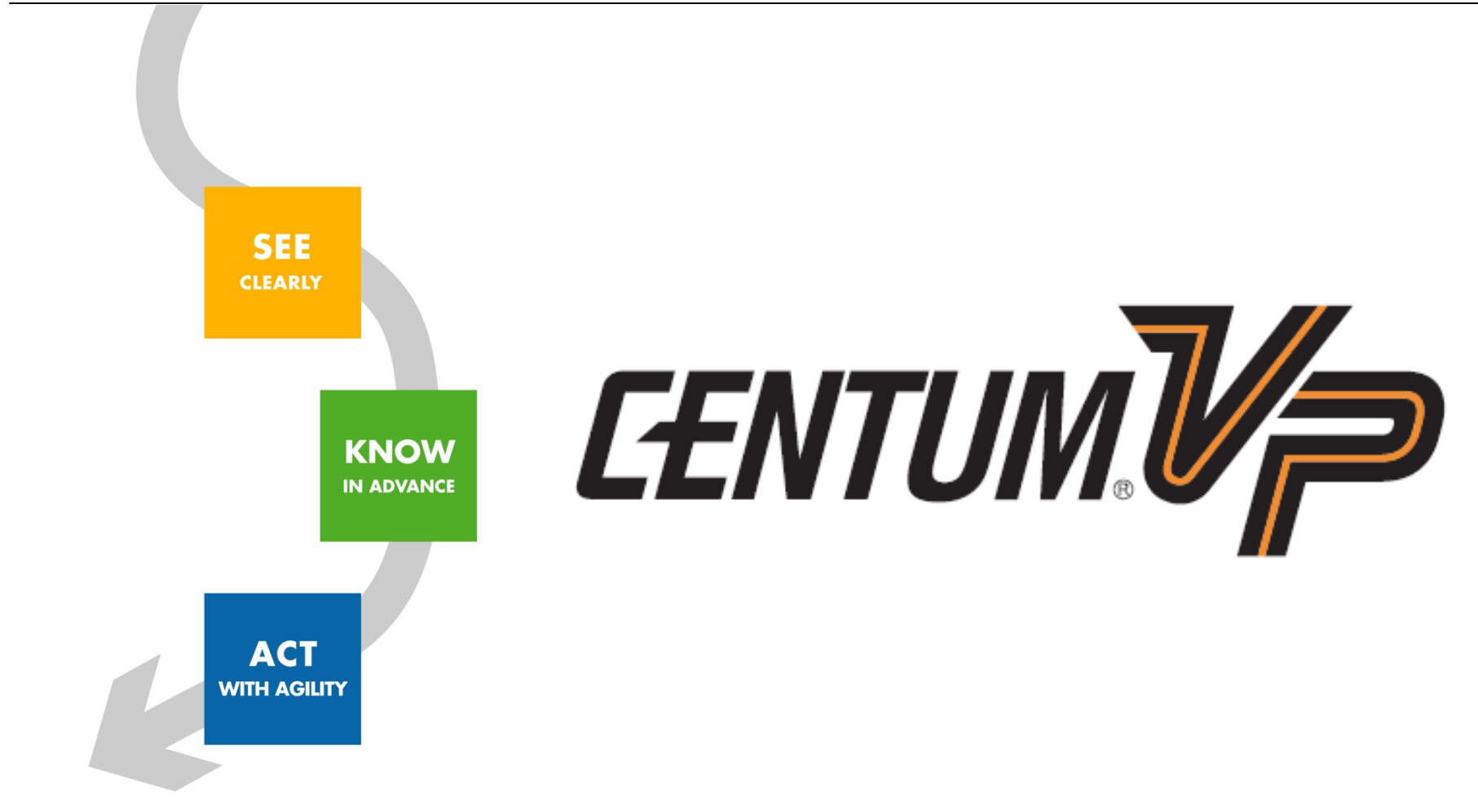

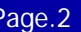

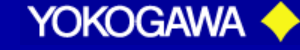

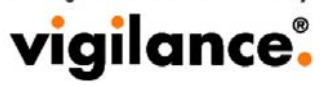

*Day 5 Graphic Builder*

*Laboratory work: Graphic Generation*

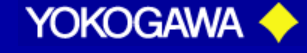

### **Example of Graphic builder**

vigilance.

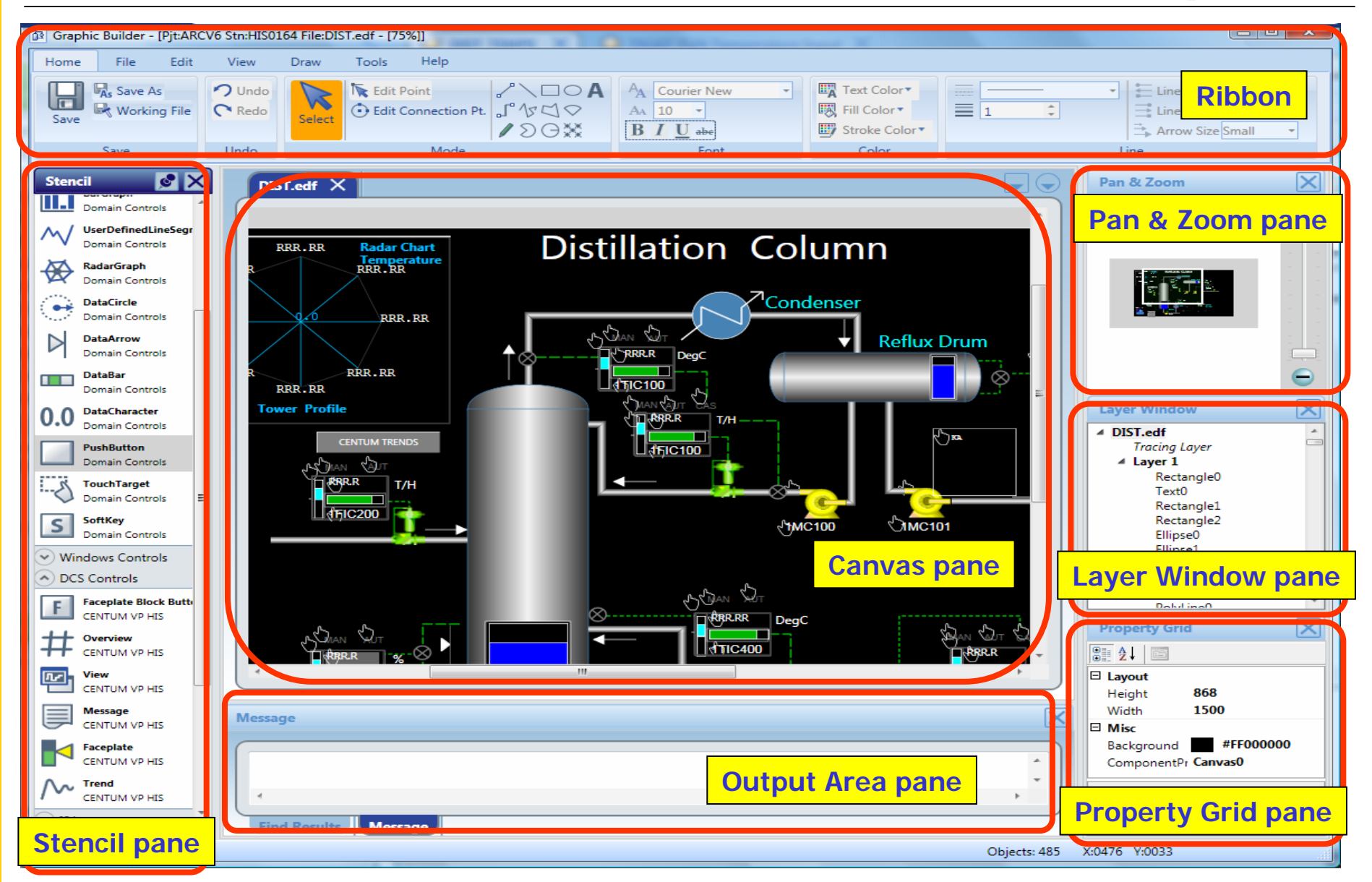

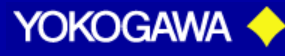

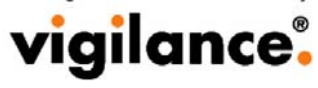

### **Recommended canvas sizes in Full screen mode**

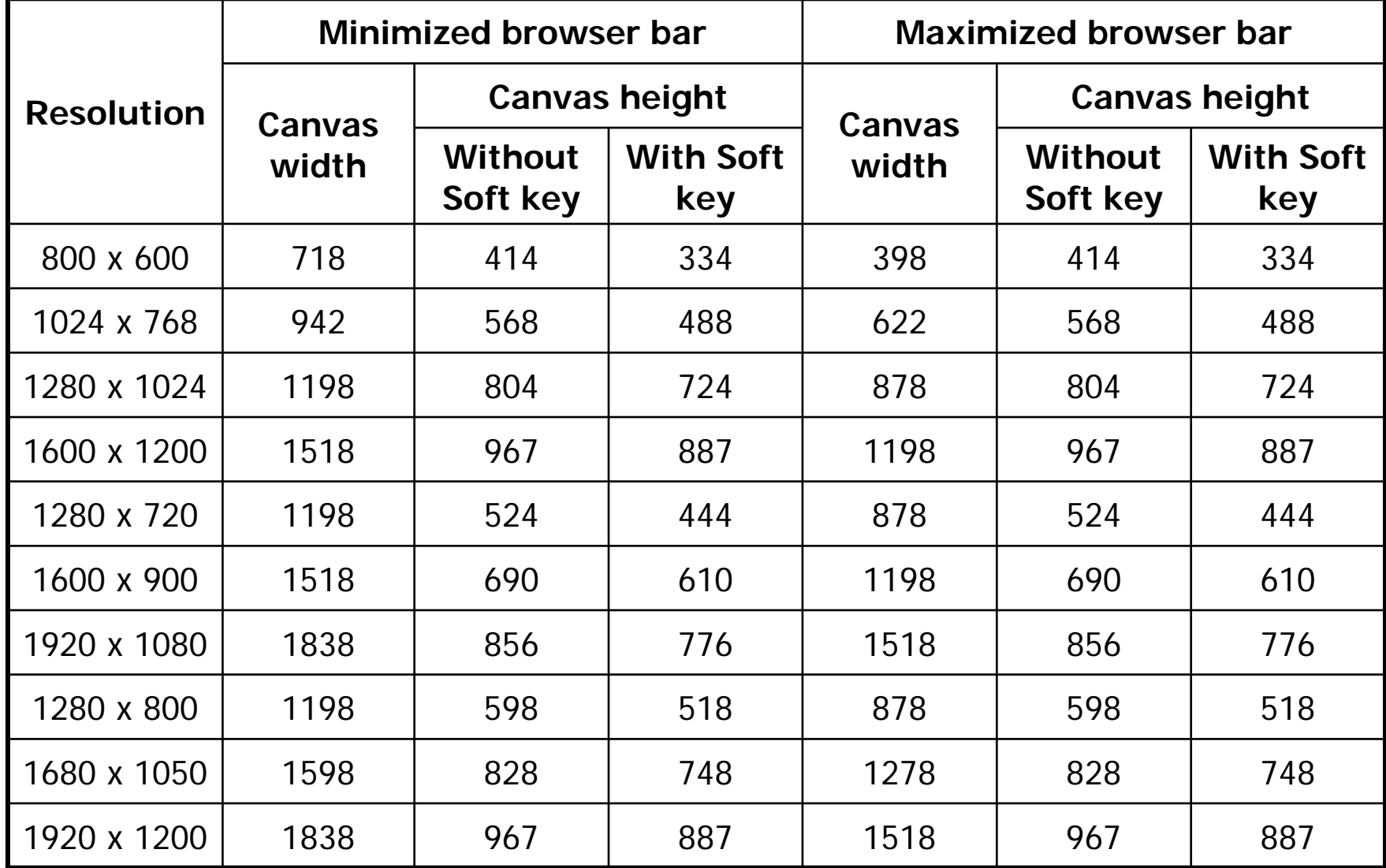

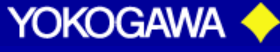

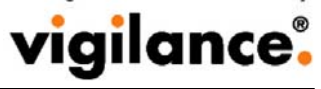

### **Recommended canvas sizes in Window mode**

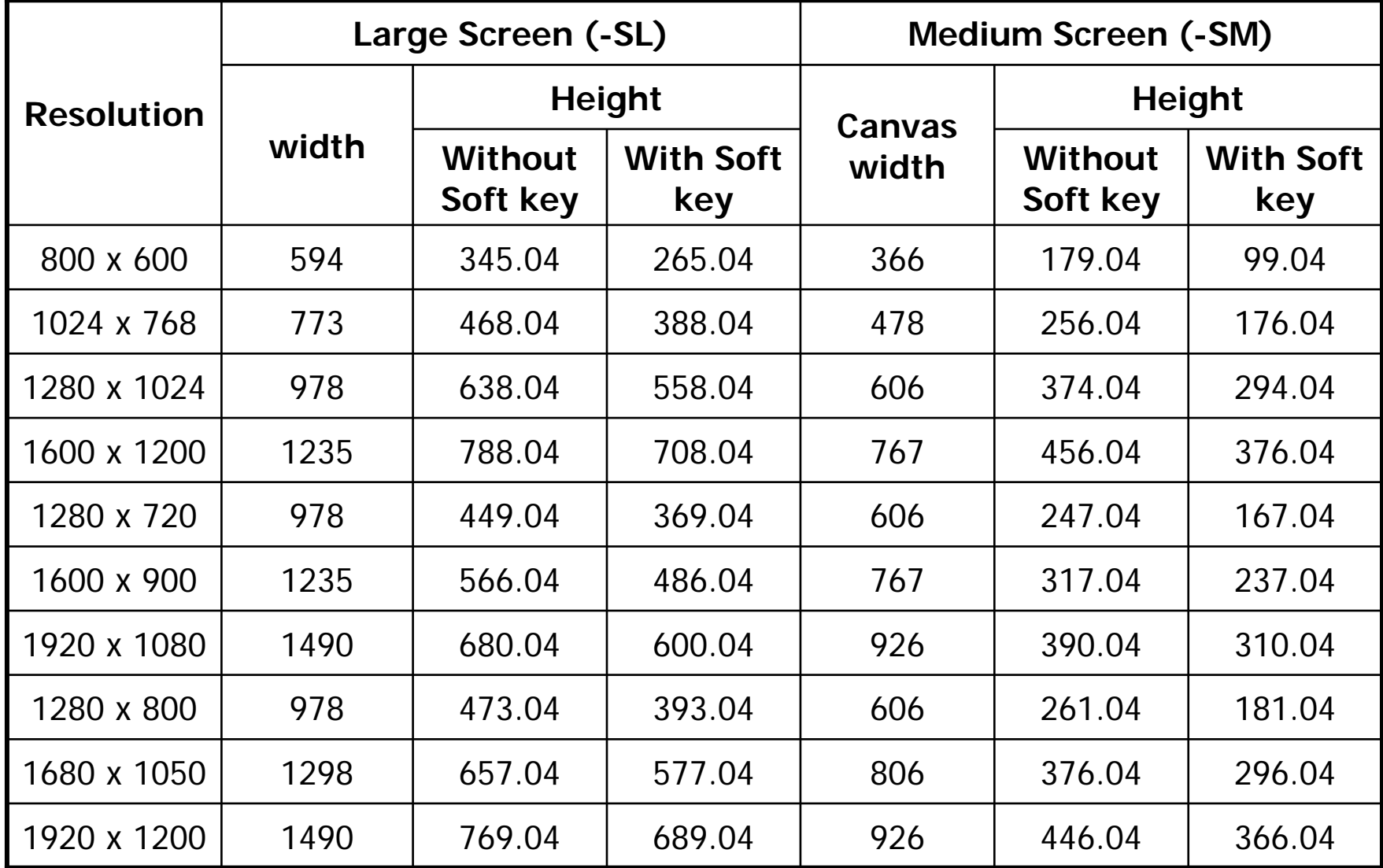

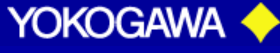

## **Graphic View (Graphic Attribute)**

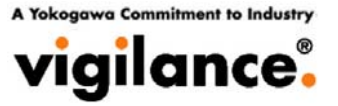

#### Graphic Builder is used to create and edit graphic windows to operate and monitor devices.

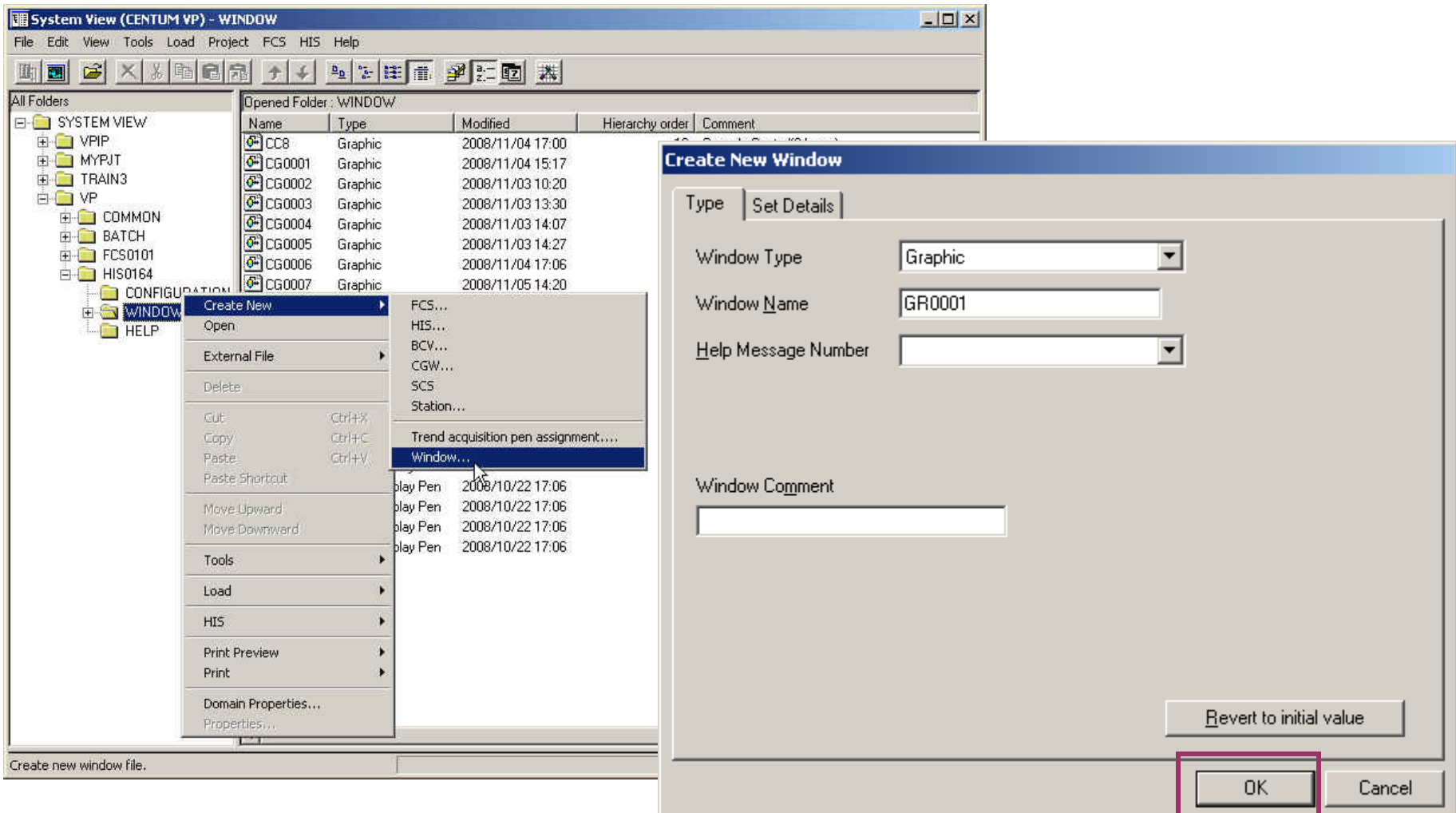

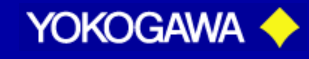

### **Graphic View (Graphic Attribute)**

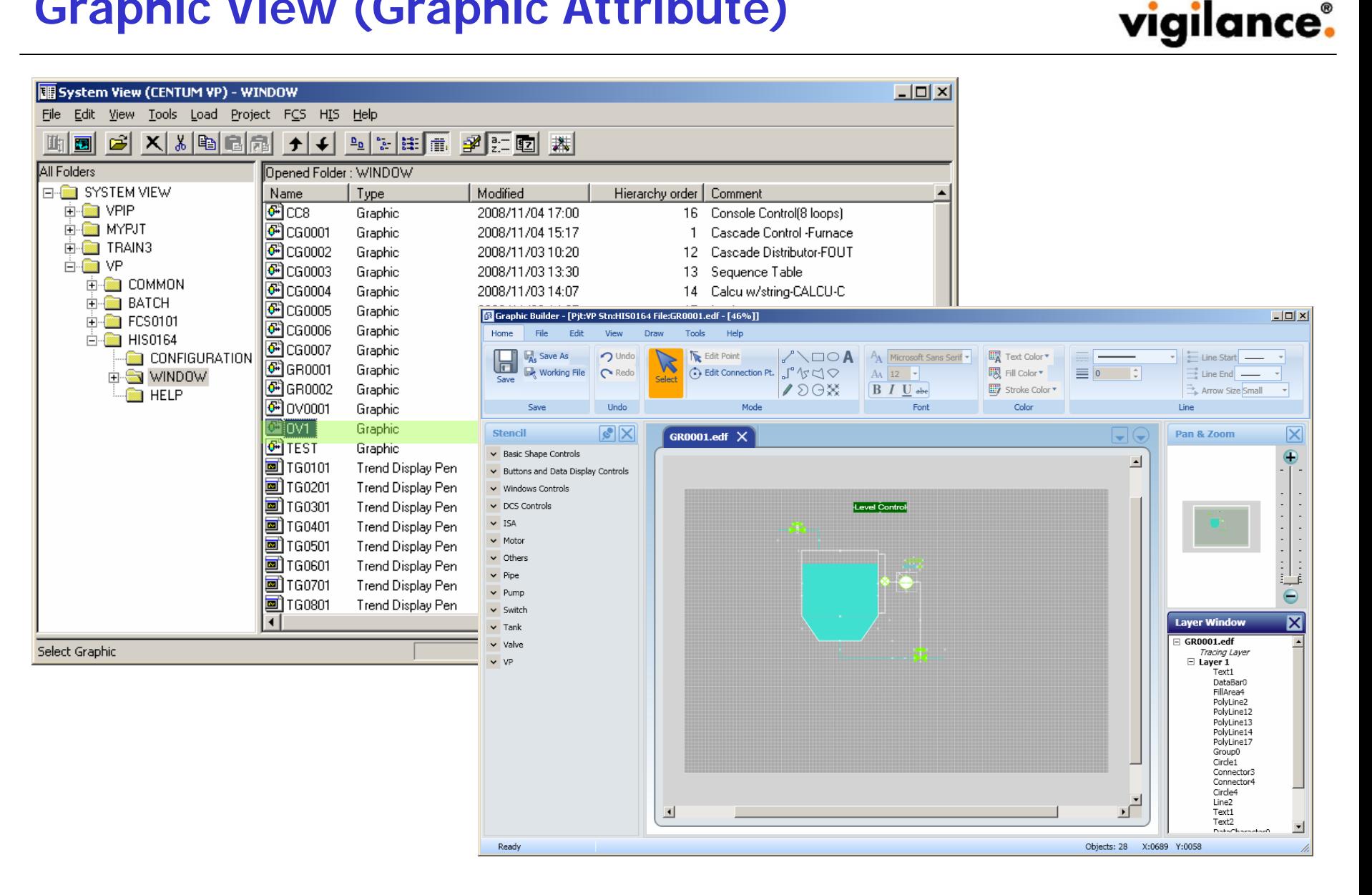

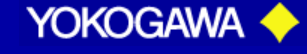

### **Graphic View (Graphic Attribute)**

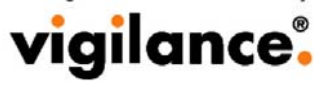

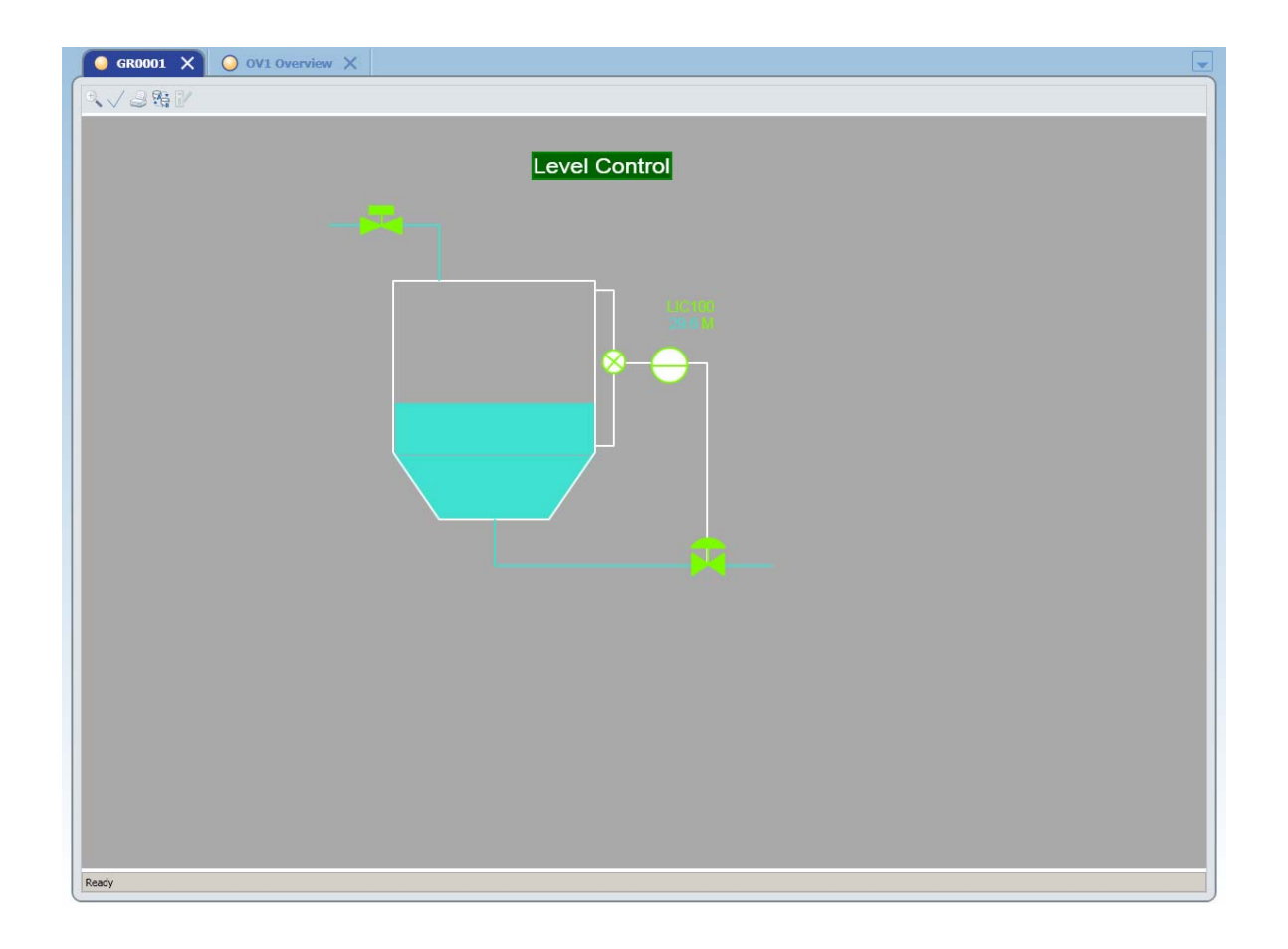

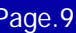

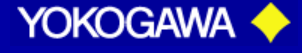

**Elements of Graphic Builder Interface**

A Yokogawa Commitment to Industry

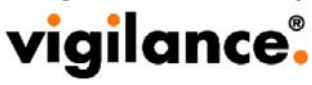

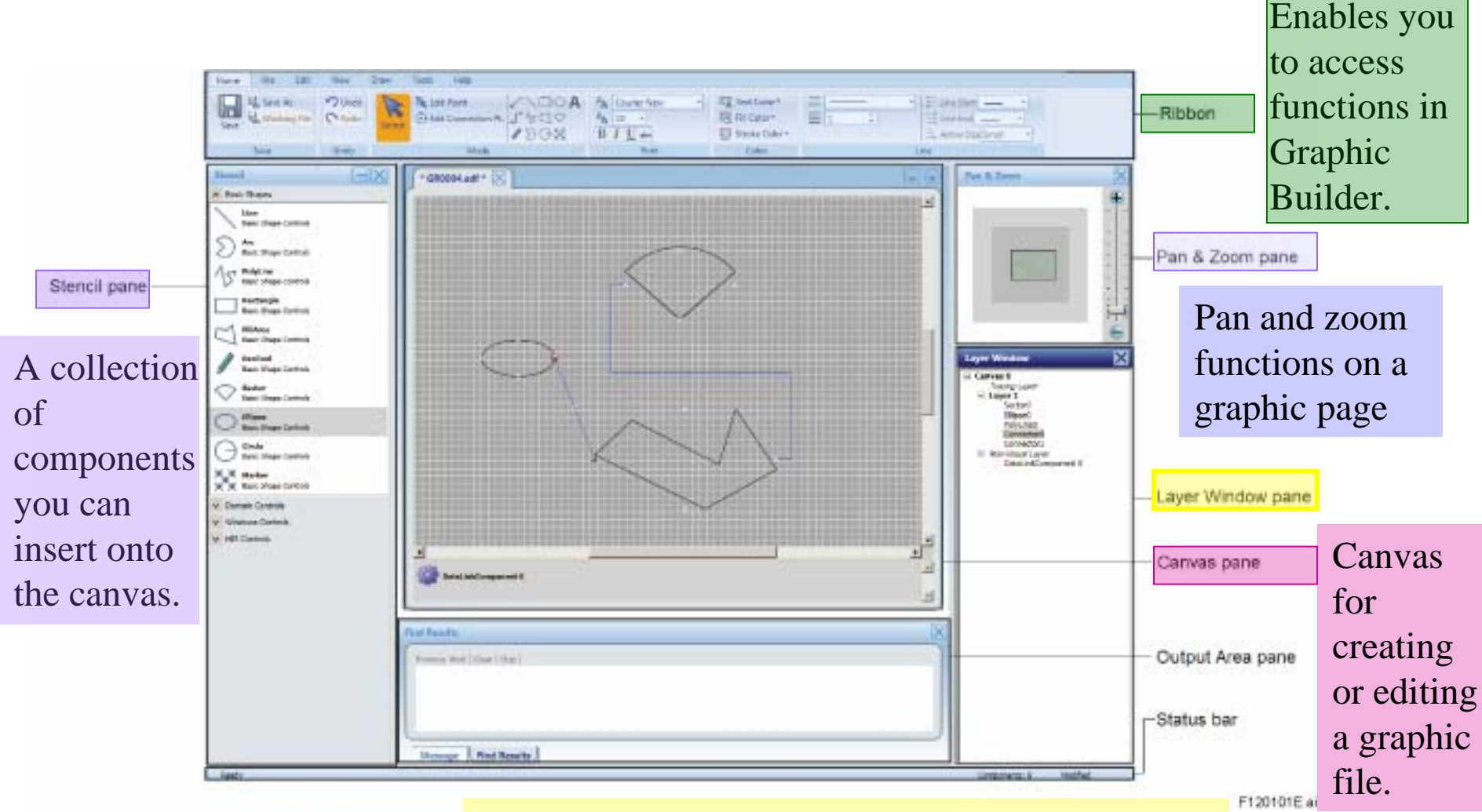

Displays the available layers in your graphic file, including the tracing layer.

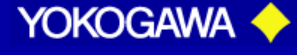

## **Drawing Tools**

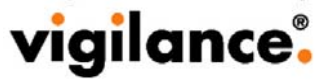

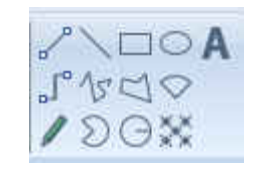

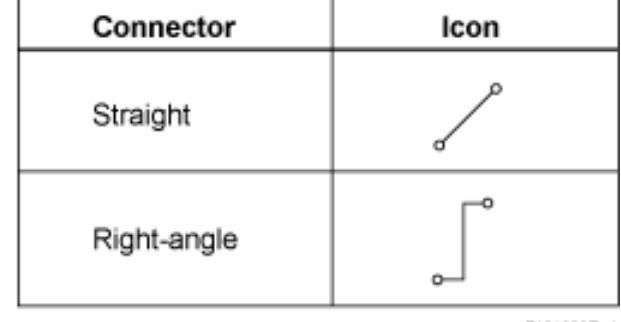

F121002E.ai

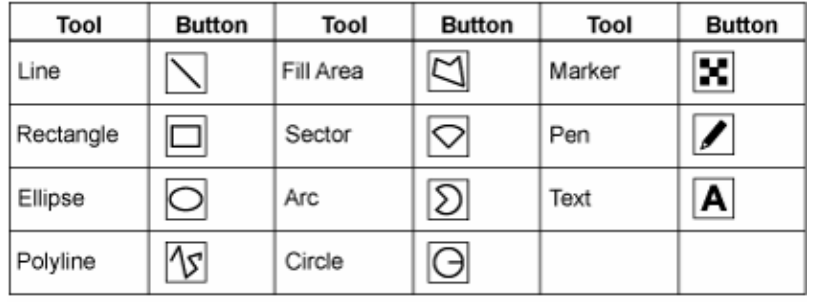

F120501E.ai

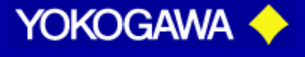

A Yokogawa Commitment to Industry vigilance.

1) In the Ribbon, click the [Home] or [Draw] tab and select [Straight Connector] tool.

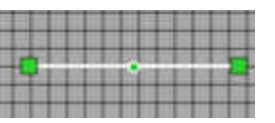

2) Select [Rectangle] tool.

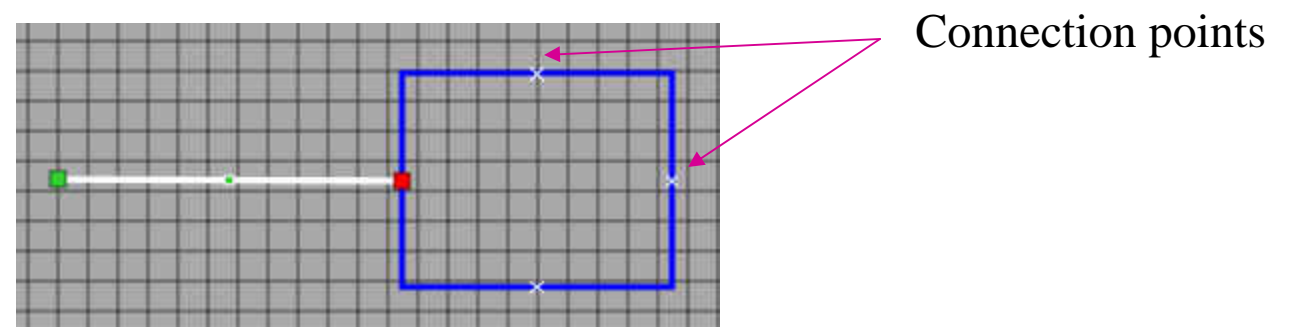

3) Move the [Straight Connector] tool to the connection points.

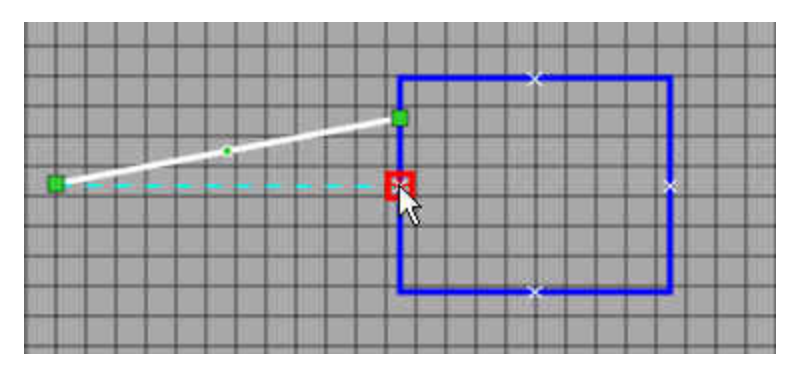

4) Move the Rectangle

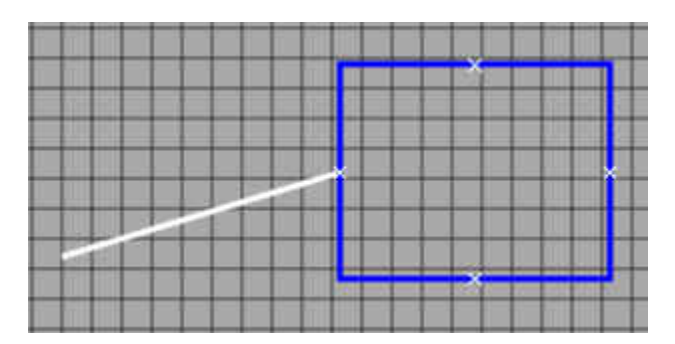

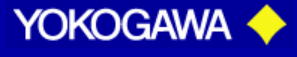

## **Buttons and Data Display Controls**

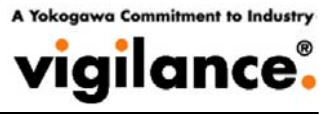

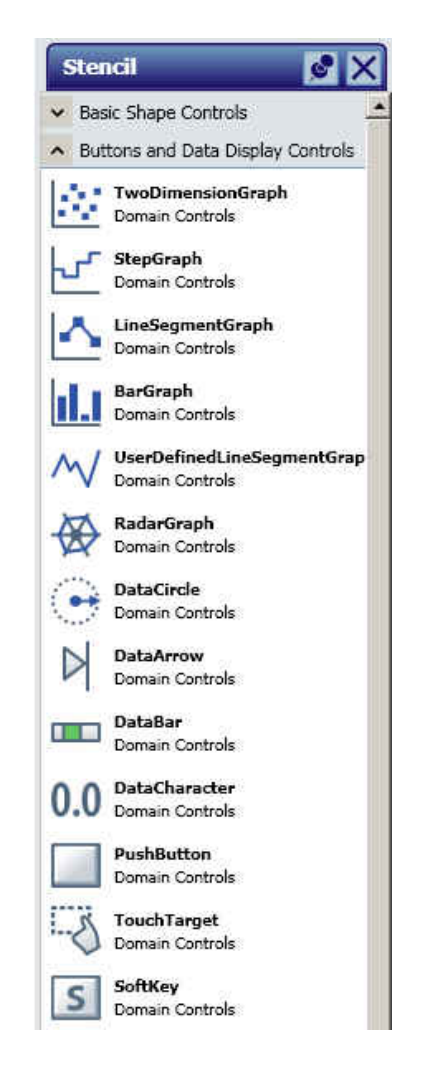

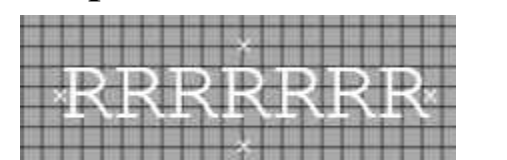

2) Right click on [DataCharacter] and select Properties. Click [Data Link] tab, insert value: FIC100.PV Click [Data Character] tab, set the [Number of Digits] to 4 and [Decimal Places] to 1.

1) Drag and drop [DataCharacter] icon to the Canvas pane.

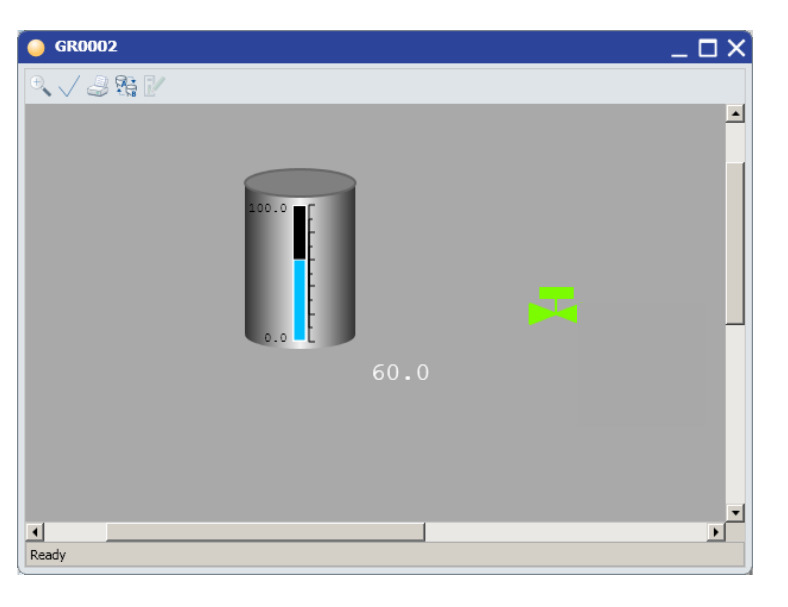

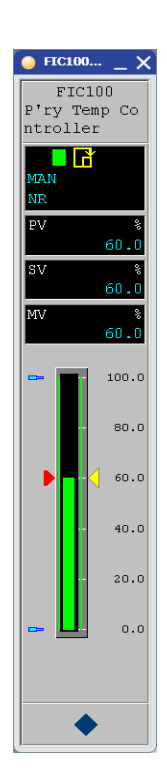

**YOKOGAWA** 

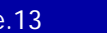

## **Buttons and Data Display Controls**

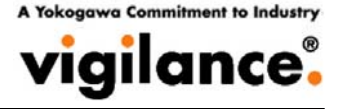

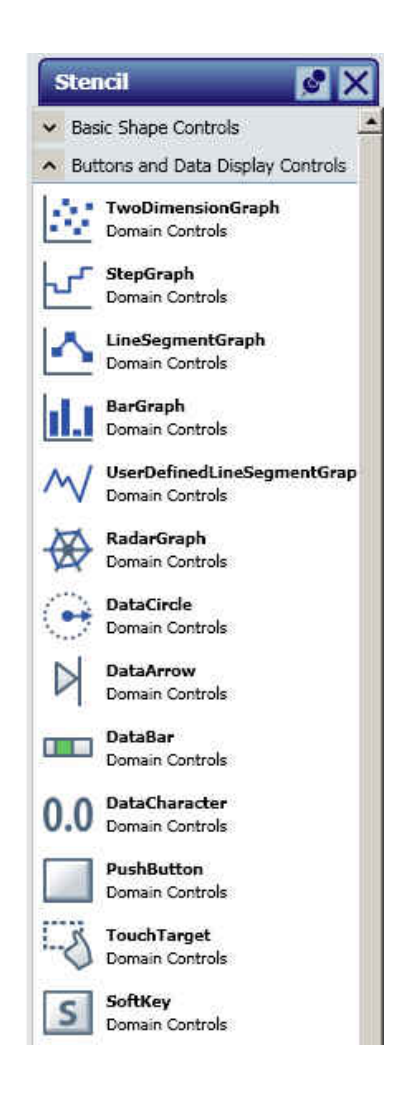

1) Drag and drop [DataBar] icon to the Canvas pane.

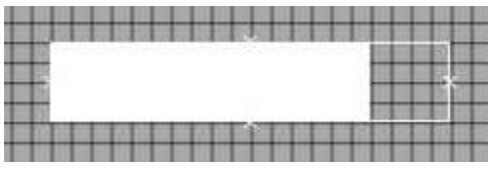

2) Right click on [DataBar] and select Properties. Click [DataBar] tab, select [Growth Dircction]: UP Click [Data Link] tab, set the following: [Value]: FIC100.PV [Low Limit]: 100

[High Limit] : 0

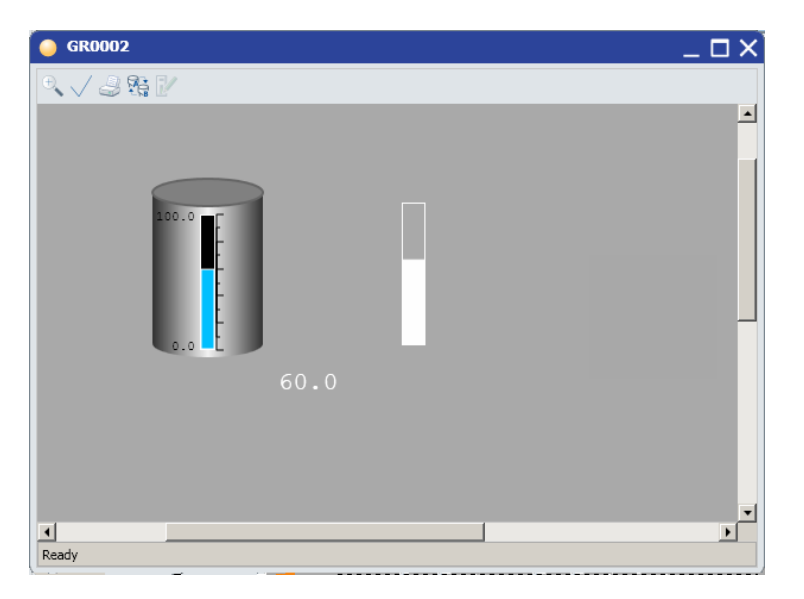

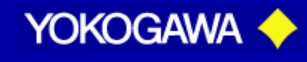

#### 1) From the Stencil pane, drag and drop [Tank 1] to the Canvas pane.

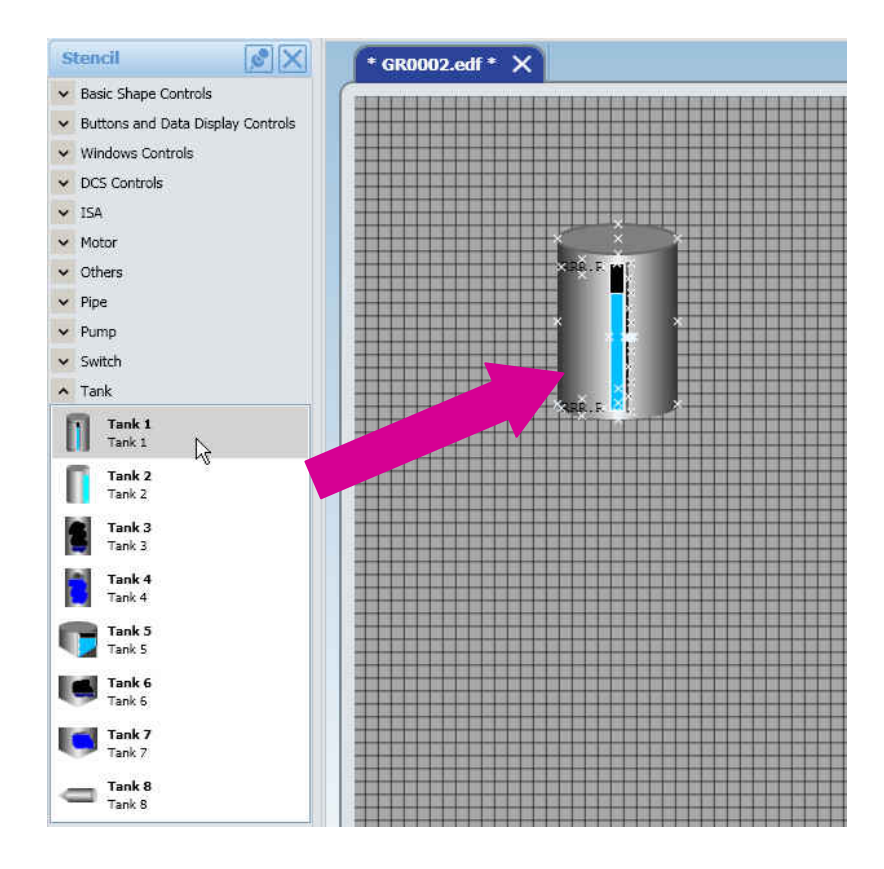

#### 2) On [Generic Name Binding] tab, key in as shown below:

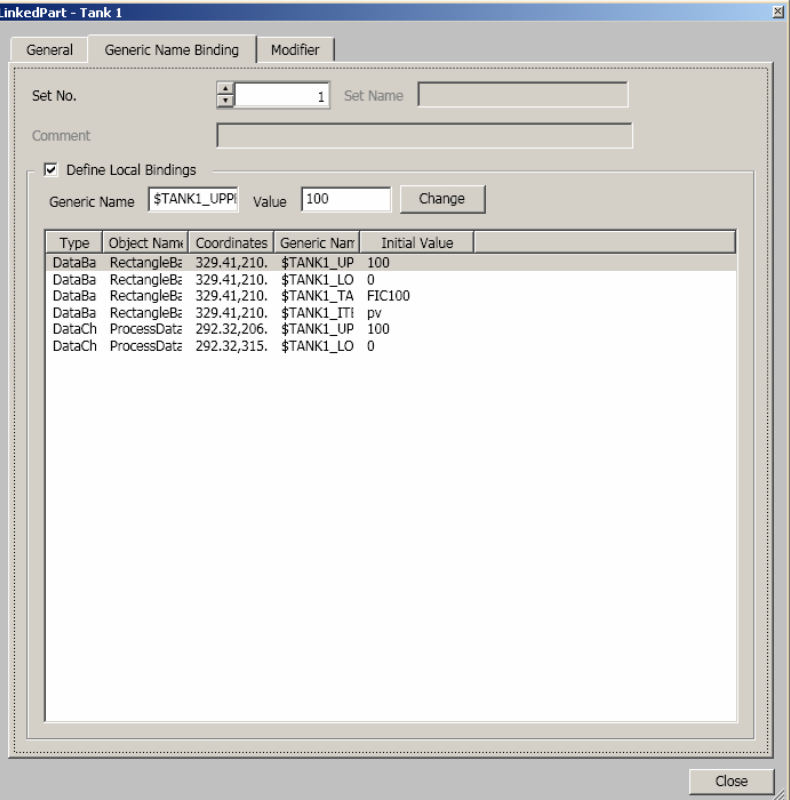

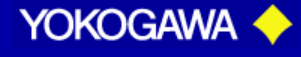

### **Stencil Pane - Tank**

A Yokogawa Commitment to Industry vigilance®

#### 1) From the Name Input Tool Box, key in [GR0002].

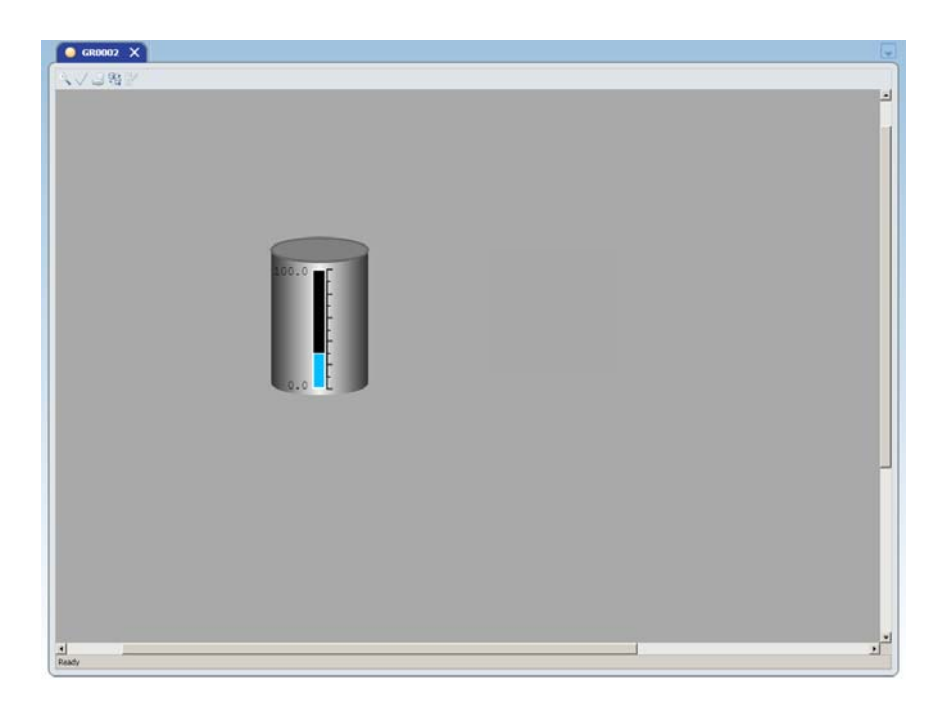

2) From the Name Input Tool Box, key in [FIC100]. Change the value of [FIC100]. Notice that the level rises.

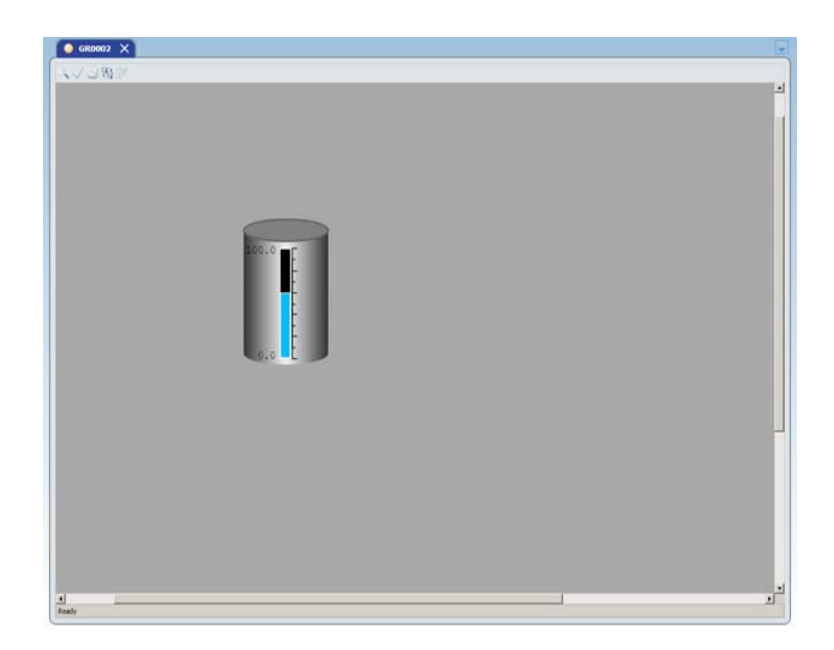

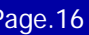

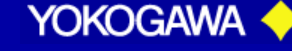

## **Importing an image onto the tracing layer**

You can import images onto the tracing layer. This enables you to draw on or trace form images in Graphic Builder.

The image you select must be in one of the following formats.

•Bitmap (.bmp) •JPEG (.jpg, .jpeg, .jpe or .jfif)  $\bullet$ GIF (.gif) •PNG (.png) •ICO (.ico)

In the Layer Window panel, right-click [Tracing Layer] and select [Load Image].

The active Tracing Layer is indicated in bold.

### **Non-visual layer**

The non-visual layer displays Data Links. Each graphic view contains one non-visual layer only. The non-visual layer cannot be activated, hidden, or deleted.

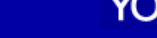

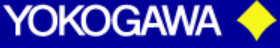

A Yokogawa Commitment to Industry

vigilance.

### **Basic Workflow in Graphic Builder**

A Yokogawa Commitment to Industry

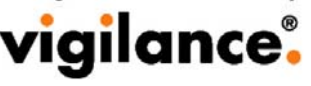

The following section describes the basic workflow in Graphic Builder.

1.Start Graphic Builder.

2.Create or load custom stencils (if necessary).

- 3.Set the general properties of the canvas.
- 4.Import P&ID to the tracing layer (if necessary).
- 5Add layers (if necessary).
- 6.Add or edit components.
- 7.Create data links and generic names.
- 8.Preview the graphic file.
- 9.Save the file as a graphic, working, or linked part file.
- 10.Close Graphic Builder.

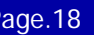

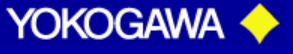

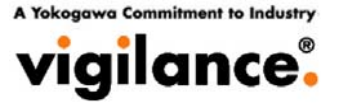

# **END OF PRESENTATION**

PT. Yokogawa Indonesia – Training Service Center All rights reserved 2009 **Page.19** Page.19

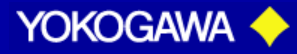